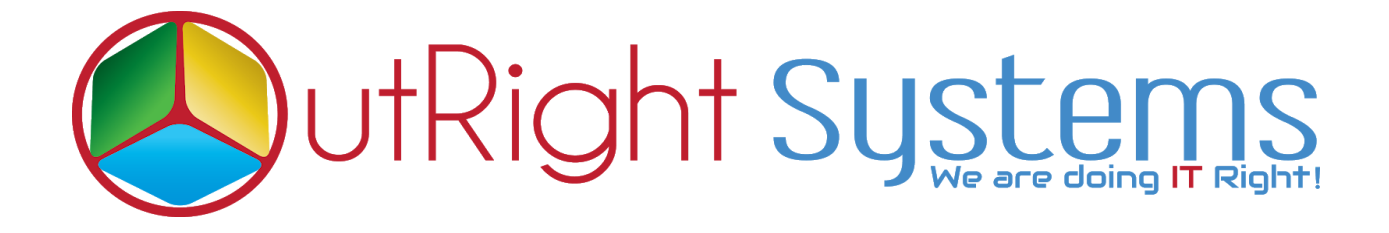

## **[SuiteCRM Google Signin](https://store.outrightcrm.com/product/suitecrm-google-sign-in/)**

## **User Guide**

**Outright Google Signin Outright**

## **User Guide**

- **1.** Go to the Administration page.
- **2.** Click on Google Signin Upload Credential File.

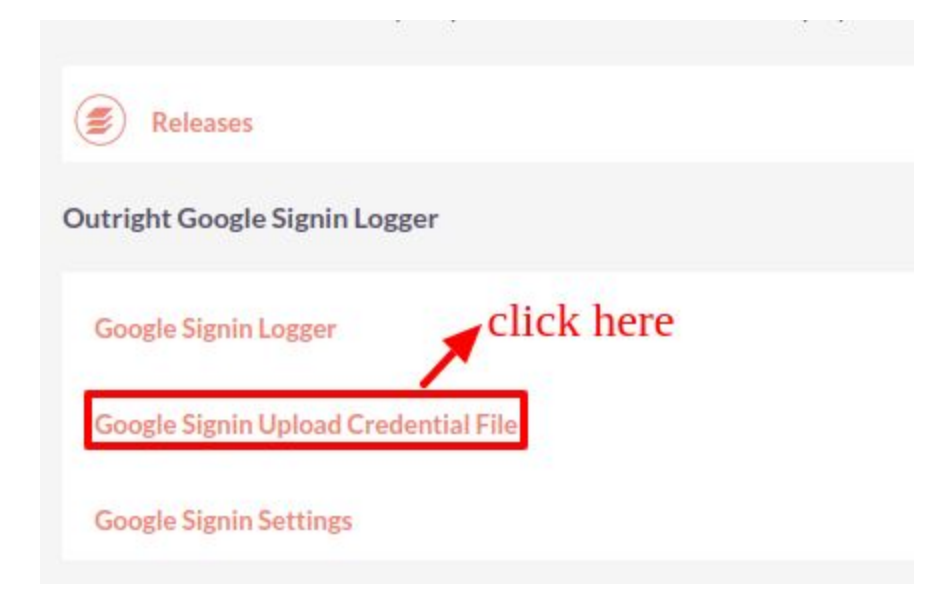

**3.** Select JSON File and Click on Store Credentials.

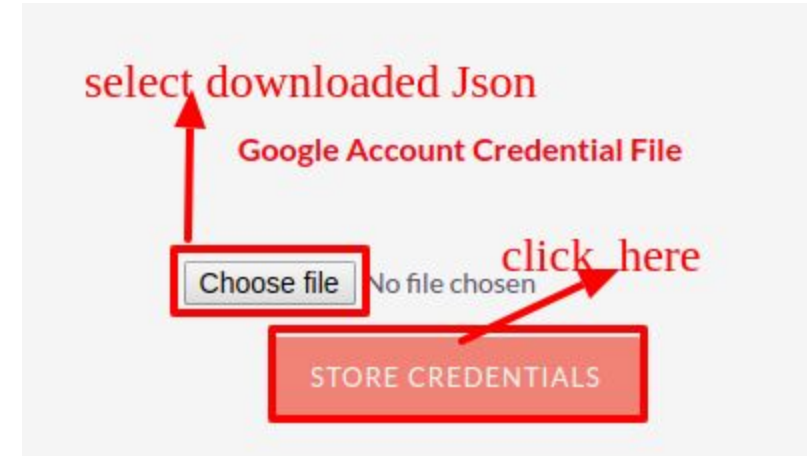

**4.** Again go to the Administration page and Click on Google Signin Settings.

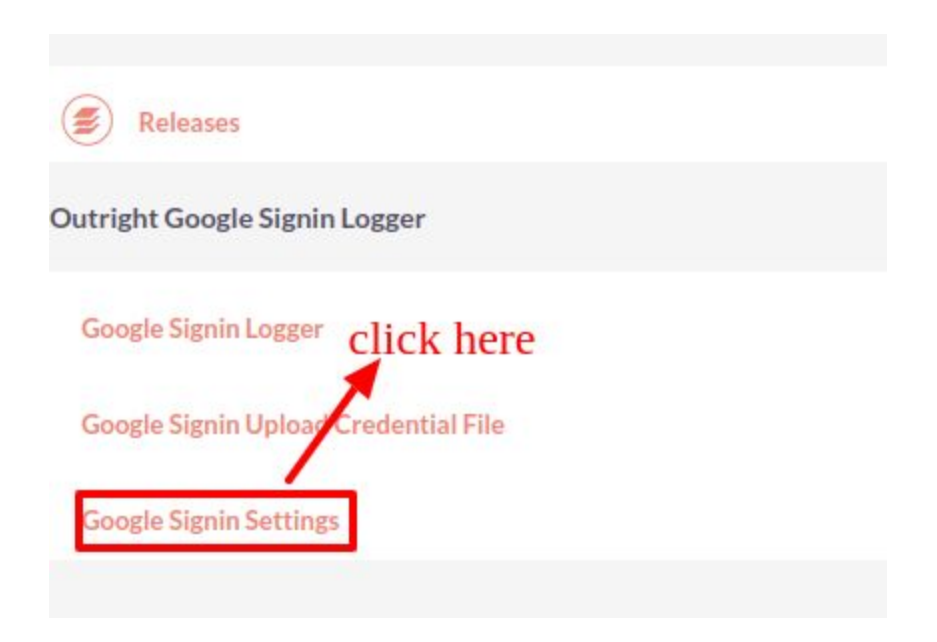

**5.** Click on Create Outright Google Signin Settings.

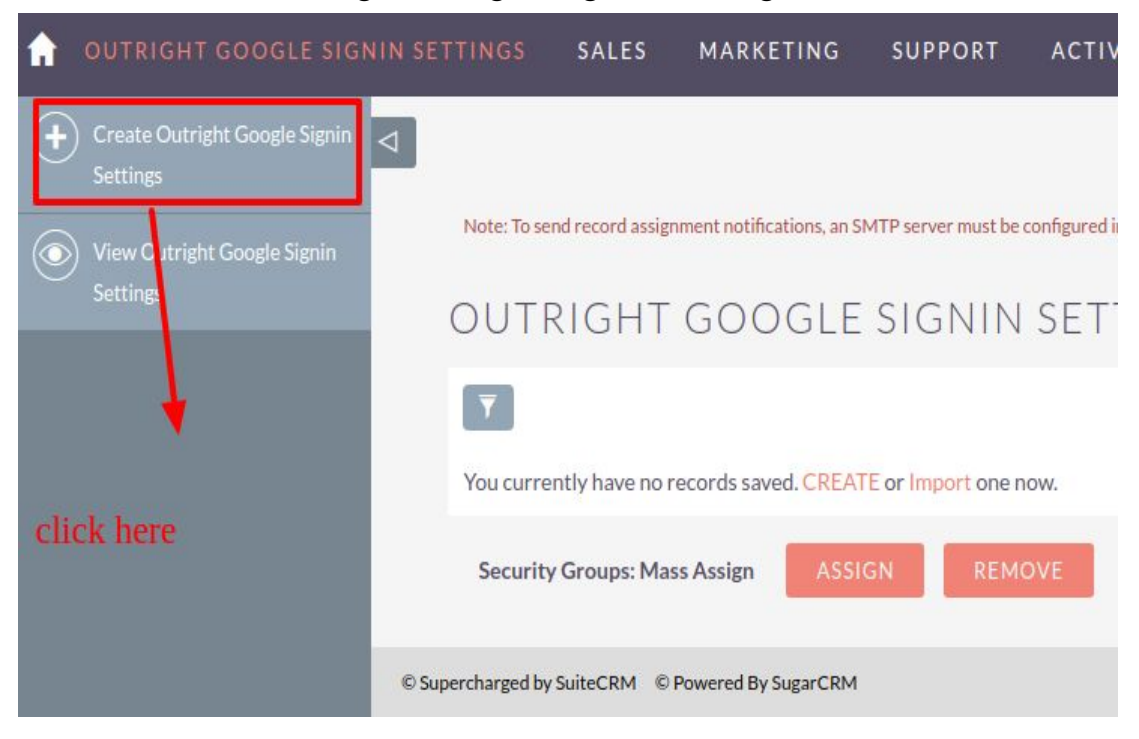

**6.** Enter Name, Email Domain, Select Role, Select Team Group, Select Auto Create New User, Select Hide Regular login button and click on Save Button.

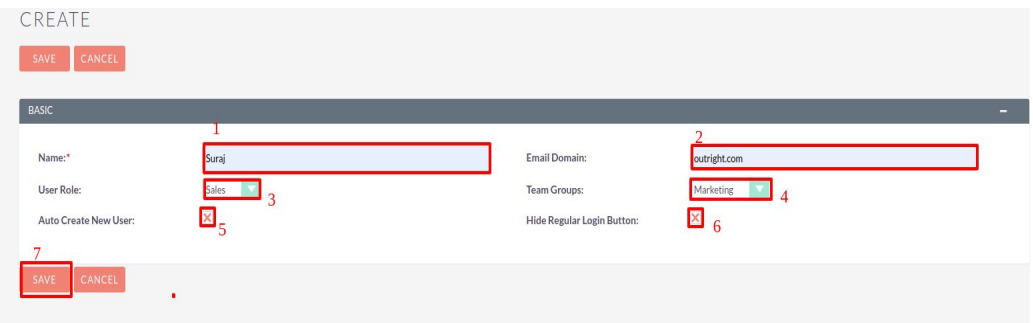

- **I.** Enter a name in the name text field.
- **II.** Enter a domain name from only whom you allow creating users in CRM.
- **III.** Select a role after selecting role it will get assigned to newly created users
- **IV.** Select team group, after selecting the team group, selected group will get assigned for newly created users.
- **V.** If you check "Auto-create new user", then every user who logged in from google sign-in will get a user account in CRM.
- **VI.** If You check the "Hide regular login button", then only admin will be able to login with normal credentials and other users will log in with sign in with google.
- **VII.** Click on the save button.

## **7.** Click on LogOut.

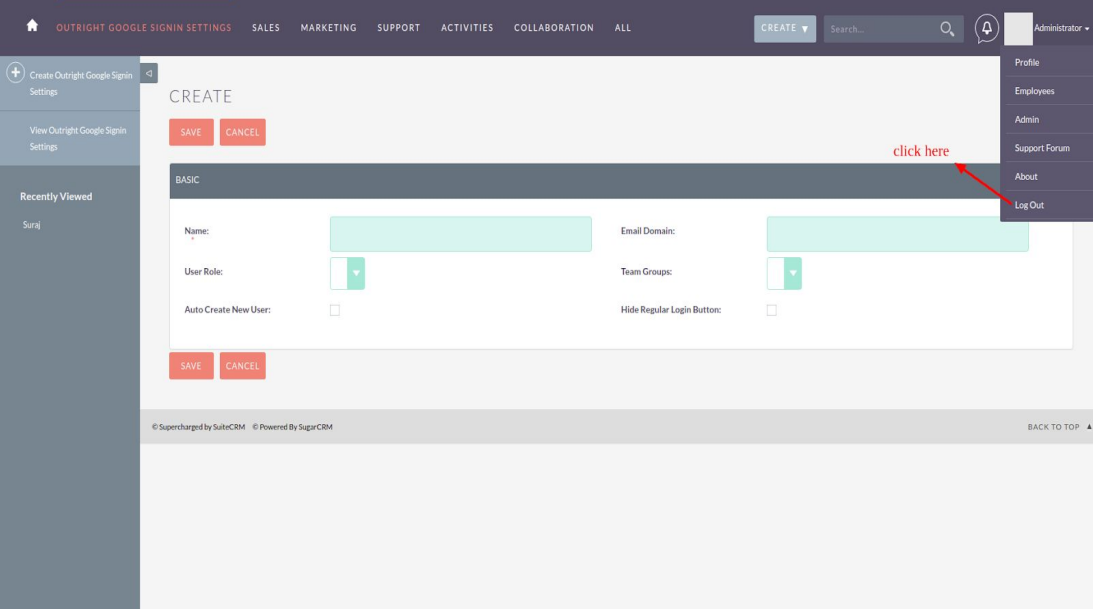

**8.** Click on "Sign in with Google" option to sign in with Google.

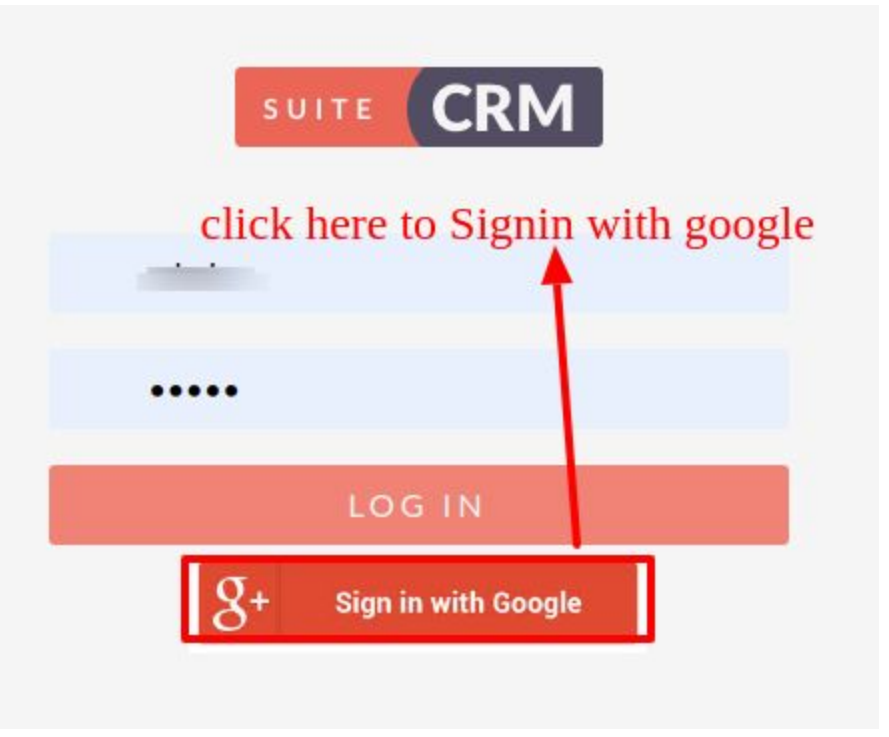